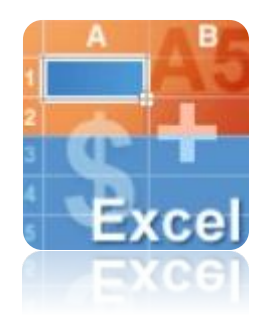

## Запознаване с функционалността на Microsoft Excel 2007

Гл.ас. д-р Малинка Иванова

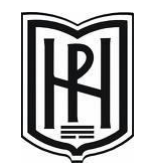

Югозападен университет "Н. Рилски"- Благоевград

## **Повече редове и колони**

- За да ви позволи да преглеждате големи количества данни в работни листове, Office Excel 2007 поддържа до 1 милион реда и 16 хиляди колони за един работен лист
- По-конкретно, мрежата на Office Excel 2007 е 1 048 576 реда по 16 384 колони, което ви предоставя с 1 500% повече редове и 6 300% повече колони, отколкото в Microsoft Office Excel 2003

#### **Office теми и стилове на Excel**

- В Office Excel 2007 можете бързо да форматирате данните във вашия работен лист, прилагайки тема и използвайки специфичен стил
- Темите могат да се споделят между други програми, като например Microsoft Office Word и Microsoft Office PowerPoint, докато стиловете са предназначени да променят формата на специфични за Excel елементи, като например таблици на Excel, графики, обобщени таблици, фигури и диаграми

### **Прилагане на тема**

• Темата е предварително зададен набор от цветове, шрифтове, линии и ефекти на запълване, които може да се прилагат към цялата ви работна книга или към определени елементи, като например диаграми или таблици

## **Използване на стилове**

• Стилът е предварително зададен, базиран на тема формат, който можете да използвате, за да промените вида на таблици, графики, обобщени таблици, фигури или диаграми на Excel

### **Лесно писане на формули**

- **• Преоразмеряема лента за формули** Лентата за формули автоматично се преоразмерява, за да се нагоди към дълги, сложни формули
- **• Автодовършване на функции** С автодовършването на функции можете бързо да пишете правилния синтаксис на формула
- **• Структурирани препратки** В допълнение към препратките към клетки, като например A1 и R1C1, Office Excel 2007 предоставя структурирани препратки, които препращат към наименувани диапазони и таблици, във формули

## **Подобрено сортиране и филтриране**

- Можете да филтрирате данни по цвят или по дати
- да показвате повече от 1000 елемента в падащия списък "Автофилтър"
- да избирате множество елементи за филтриране
- да филтрирате данни в обобщени таблици

#### **Нов външен вид за диаграми**

- Повече цветове
- Шаблони на диаграми
- Съвременен външен вид с OfficeArt
- Визуално извличане на елементи на диаграма

## **Нови файлови формати**

- **• XML базиран файлов формат** В 2007 Microsoft Office system Microsoft въвежда нови файлови формати за Word, Excel и PowerPoint, познати като форматите на Office Open XML
- XML файлови формати
	- файлов формат без макроси (.xlsx)
	- базираният на XML и с разрешени макроси файлов формат на Office Excel 2007 (.xlsm)
	- файловият формат на Office Excel 2007 за шаблони на Excel (.xltx)
	- файловият формат с разрешени макроси на Office Excel 2007 за шаблони на Excel (.xltm)

## **Двоичен файлов формат на Office Excel 2007**

- Office Excel 2007 въвежда също двоична версия на сегментирания, компресиран файлов формат за големи или сложни работни книги
- Този файлов формат двоичният (или BIFF12) файлов формат на Office Excel 2007 (.xls) може да се използва за оптимална производителност и обратна съвместимост

## **Съвместимост с по-ранни версии на Excel**

• В по-ранни версии на Excel можете да инсталирате актуализации и конвертори, за да отваряте работна книга на Office Excel 2007, така че да можете да я редактирате, да я записвате и да я отваряте отново в Office Excel 2007, без загуба на никакви специфични за Office Excel 2007 функционалност или характеристики

# Основна лента с инструменти

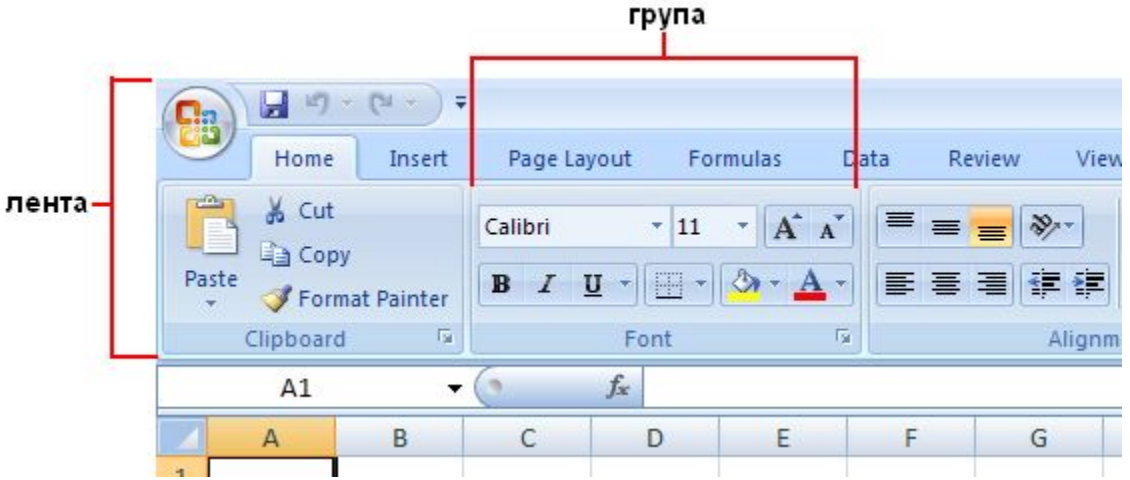

- •Лентата е съставена от различни **раздели**
- •Всеки раздел е свързан с конкретни функции
- •Разделът **Home** първият раздел отляво, съдържа ежедневните често използвани команди
- •Командите са организирани в малки свързани **групи** например, командите за работа с клетки са в групата **Cells**.

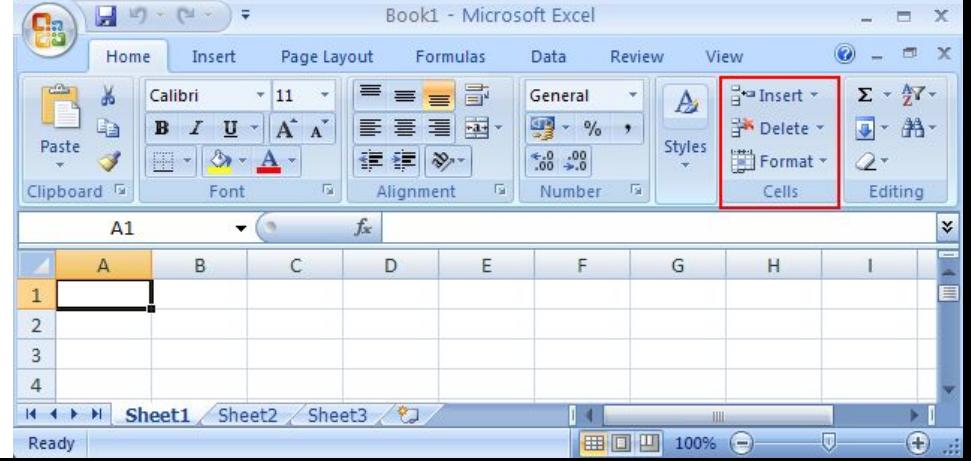

## Работни книги и работни листове

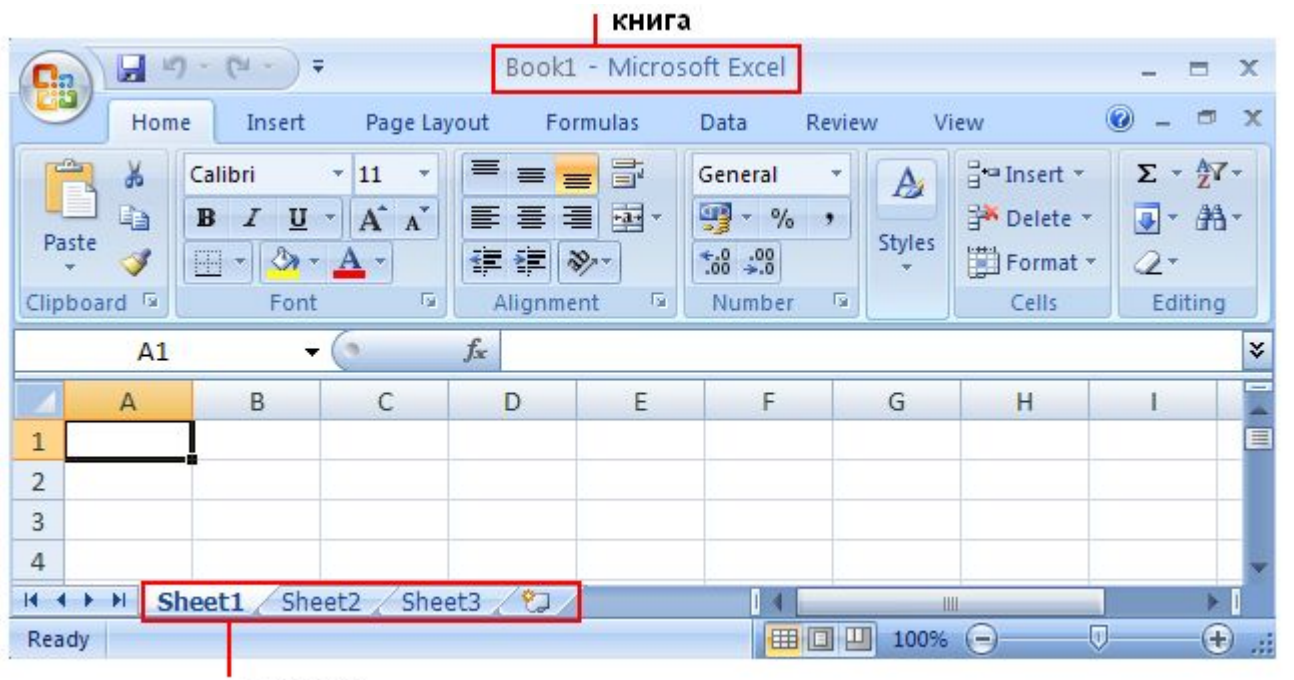

листове

- При стартиране на Excel се отваря файл, наричан **работна книга**
- Всяка нова работна книга идва с три **работни листа**
- Всеки работен лист има име в своя **раздел на лист** Sheet1, Sheet2 и Sheet3
- Добра идея е листовете да се преименуват, за да може информацията върху всеки лист да бъде по-лесна за разпознаване
- При необходимост могат да се добавят листове или да се изтриват

## Преименуване на лист

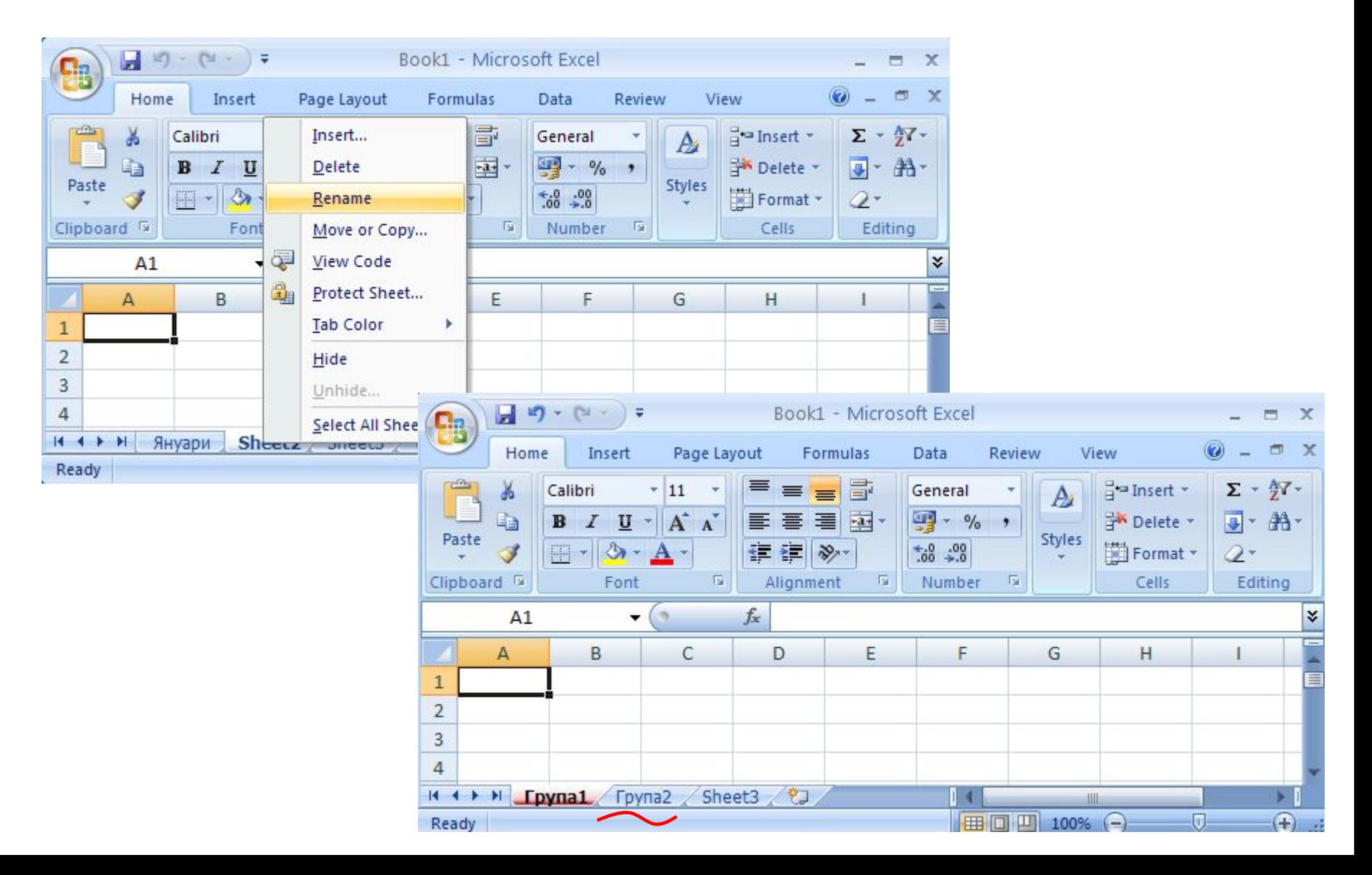

## Създаване на нова работна

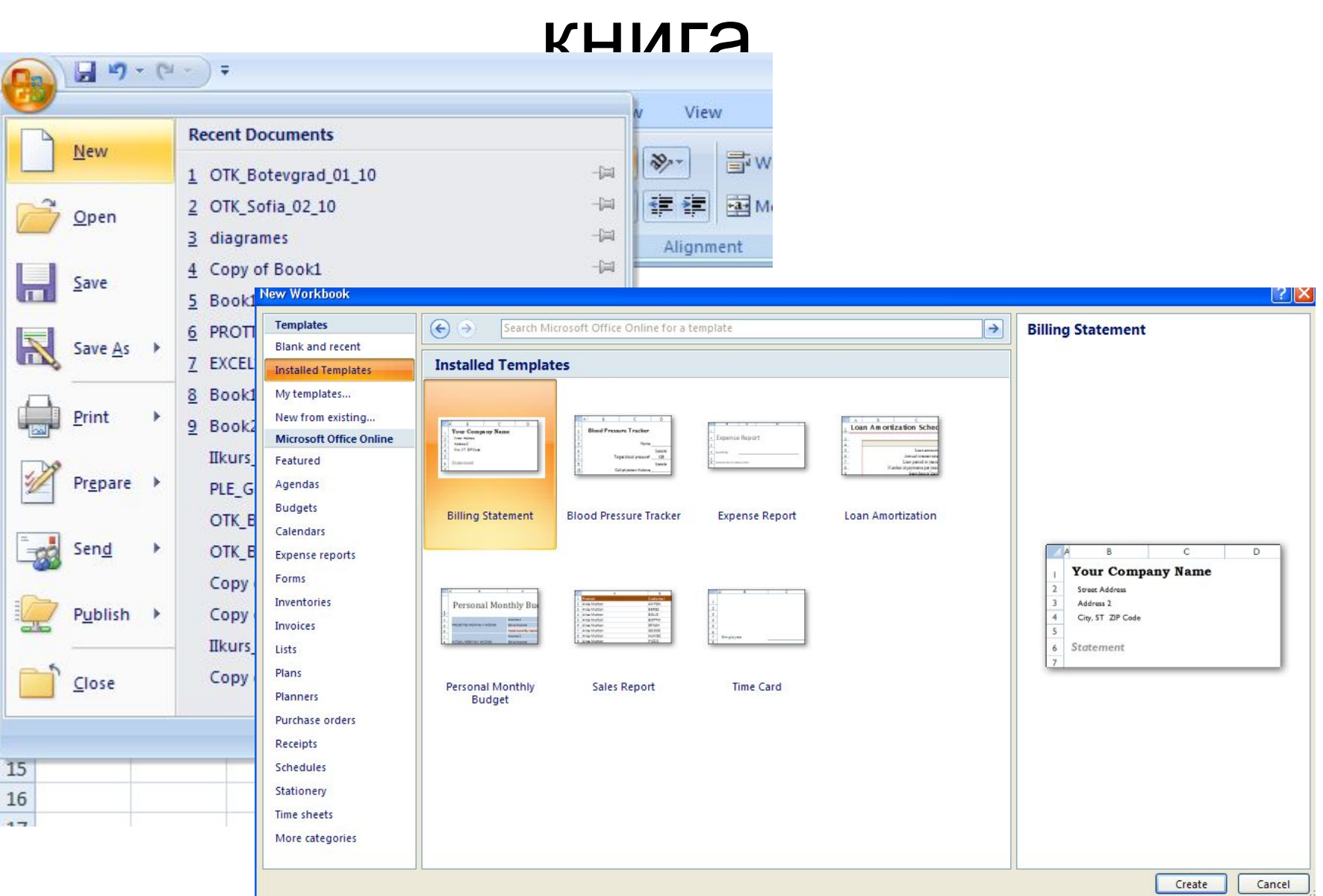

## Колони, редове и клетки

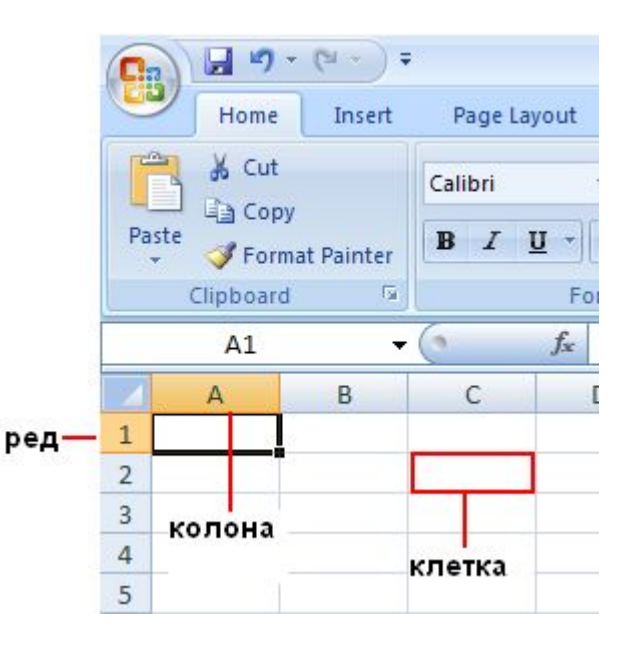

- Работните листове са разделени на колони, редове и клетки
- Колоните са разположени вертикално отгоре надолу в работния лист, редовете са хоризонтално отляво надясно в работния лист, клетката е мястото, където се срещат един ред и една колона
- Всяка колона има заглавие по азбучен ред отгоре. Първите 26 колони са с буквите от A до Z. Всеки работен лист съдържа общо 16 384 колони, така че след Z буквите започват отново по двойки от AA до AZ. След AZ двойките букви започват отново с колони BA до BZ и т. н., завършвайки с XFD
- Всеки ред също има заглавие. Заглавията на редове са числа от 1 до 1 048 576
- Заглавията по азбучен ред на колоните и числовите заглавия на редовете, определят мястото на клетката върху работния лист
- Заглавията се обединяват, за да образуват адреса на клетката, наречен също **препратка към клетка**

#### **Поле за име**

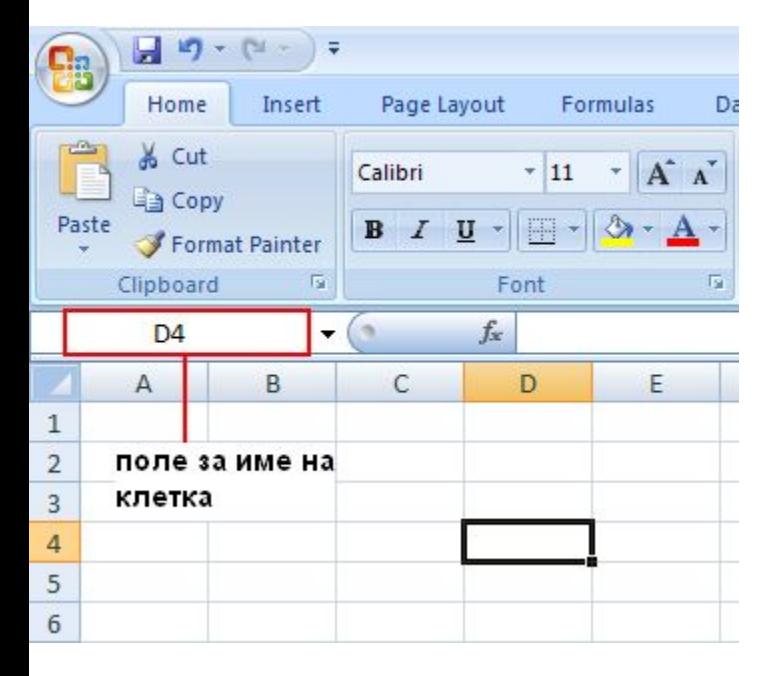

- Препратката към клетка на активната клетка се показва също в **Полето за име** в горния ляв ъгъл на работния лист
- Поглеждайки в полето за име, можете да видите препратката към клетка на активната клетка
- Бихте се загубили, ако препратката към клетка не ви съобщава къде се намирате
- Важно е да знаете препратката към клетка, ако трябва да кажете на някого къде се намират или къде трябва да се въведат конкретни данни в работния лист

## Въвеждане на данни

- Могат да се въвеждат два основни вида данни в клетки на работен лист: числа и текст
- Excel може да се използва, за да се създават бюджети, да се работи с данъци или да се записват оценки на студенти
- Excel може да се използва, за да се вписват продукти, които се продават или да се записва посещаемост на студенти
- Excel може да се използва за проследяване на **ежедневни задачи**

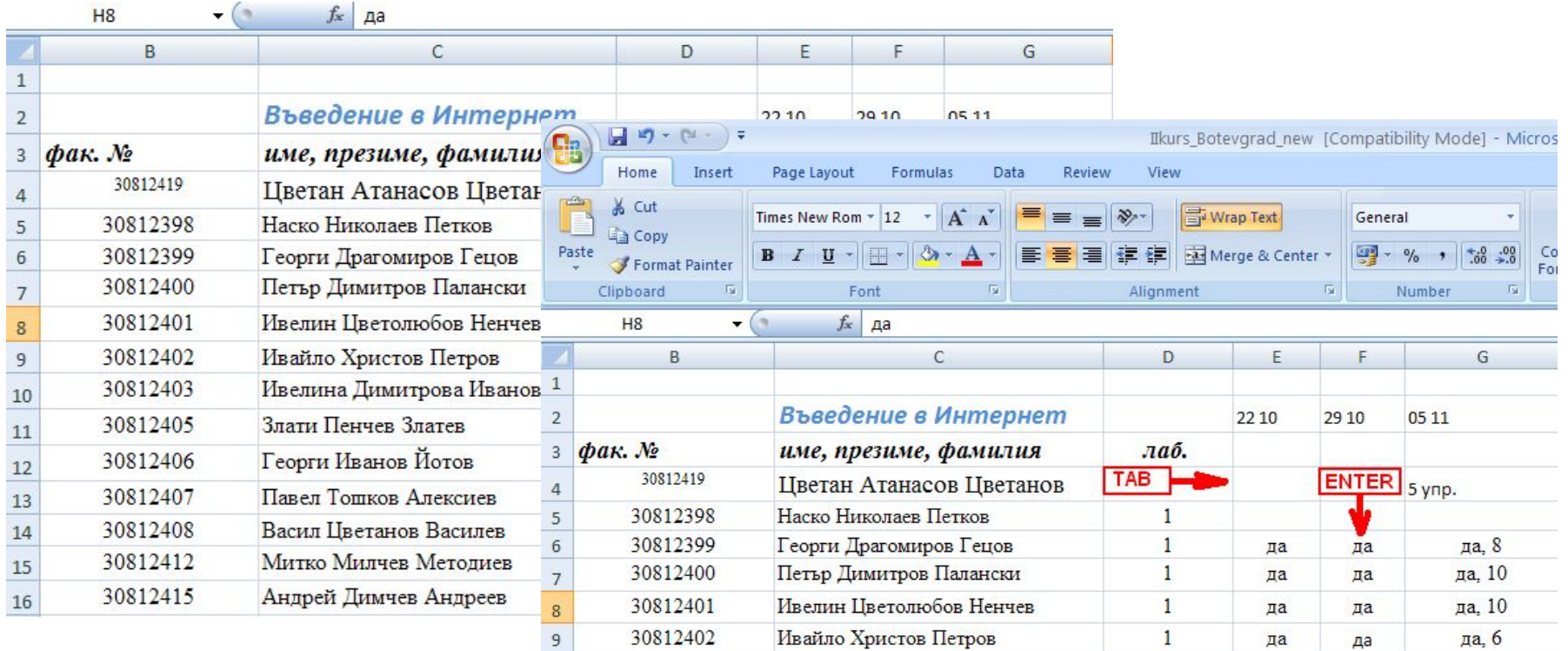

- Когато въвеждате данни, добра идея е да започнете с въвеждане на заглавия отгоре на всяка колона, така че всеки, който споделя вашия работен лист, да може да разбере какво означават данните
- Често ще искате да въвеждате и заглавия на редове
- Преминаването от клетка към клетка чрез клавиша ТАВ, преминаването надолу чрез клавиша ENTER

#### Въвеждане на дати и часове

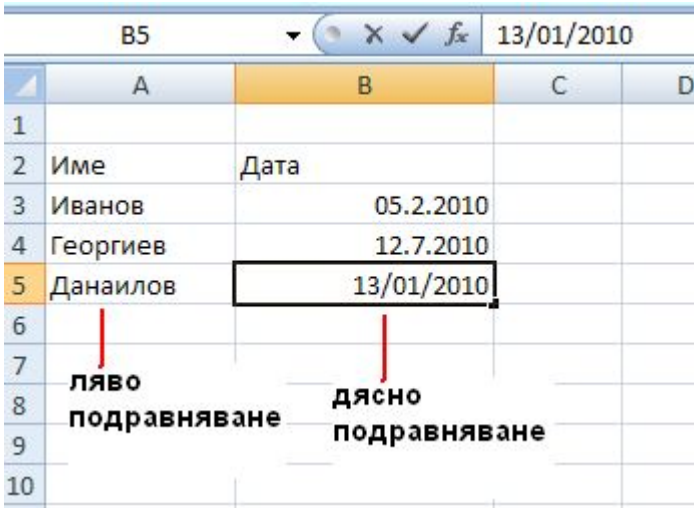

- Excel подравнява текста в лявата страна на клетките, но подравнява надясно датите
- За да въведете дата в колона B колоната "Дата", трябва да използвате наклонена черта или тире, за да отделите частите: 16/7/2009 или 16-юли-2009
- Ако трябва да въведете час, въведете числата, интервал и след това "a" или "p" – например, 9:00 p. Ако въведете само число, Excel разпознава час и го въвежда като AM

## Въвеждане на числа

- За да въведете дроб, оставете интервал между цялото число и дробта - например, 1 1/8.
- За да въведете дроб, въведете първо нула например, 0 1/4. Ако въведете 1/4 без нулата, Excel ще интерпретира числото като дата, 4 януари
- Ако въведете (100), за да укажете отрицателно число посредством скоби, Excel ще покаже числото като -100

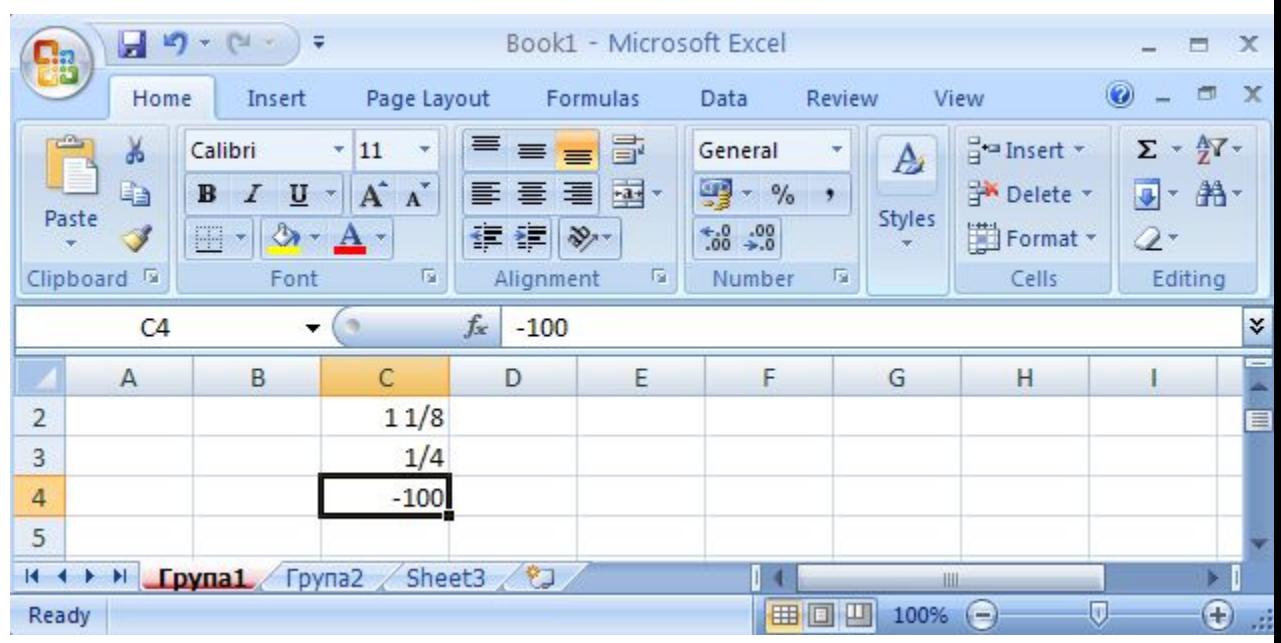

#### Редактиране на данни

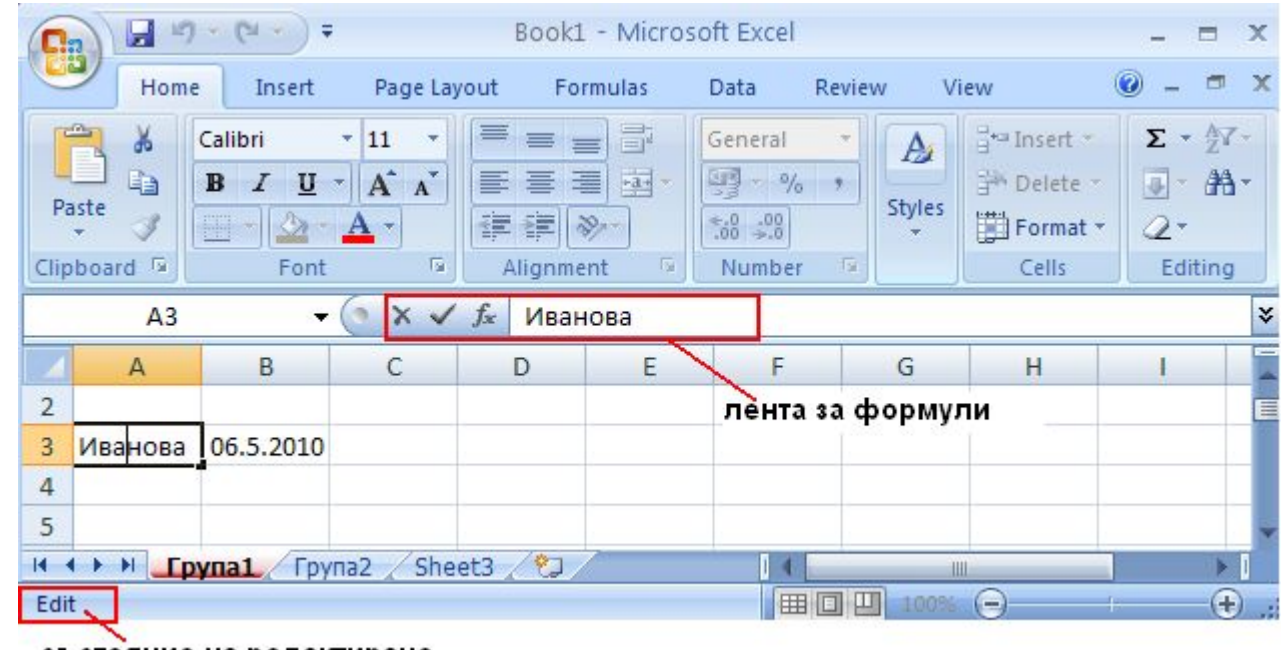

състояние на редактиране

Два начина за редактиране на информацията в клетка:

- Щракнете двукратно върху клетката. След това я редактирайте.
- Щракнете в клетката и след това щракнете в лентата за формули.
- не забравяйте да натиснете клавиша ENTER или TAB, така че промените да се запазят

#### Премахване на форматиране

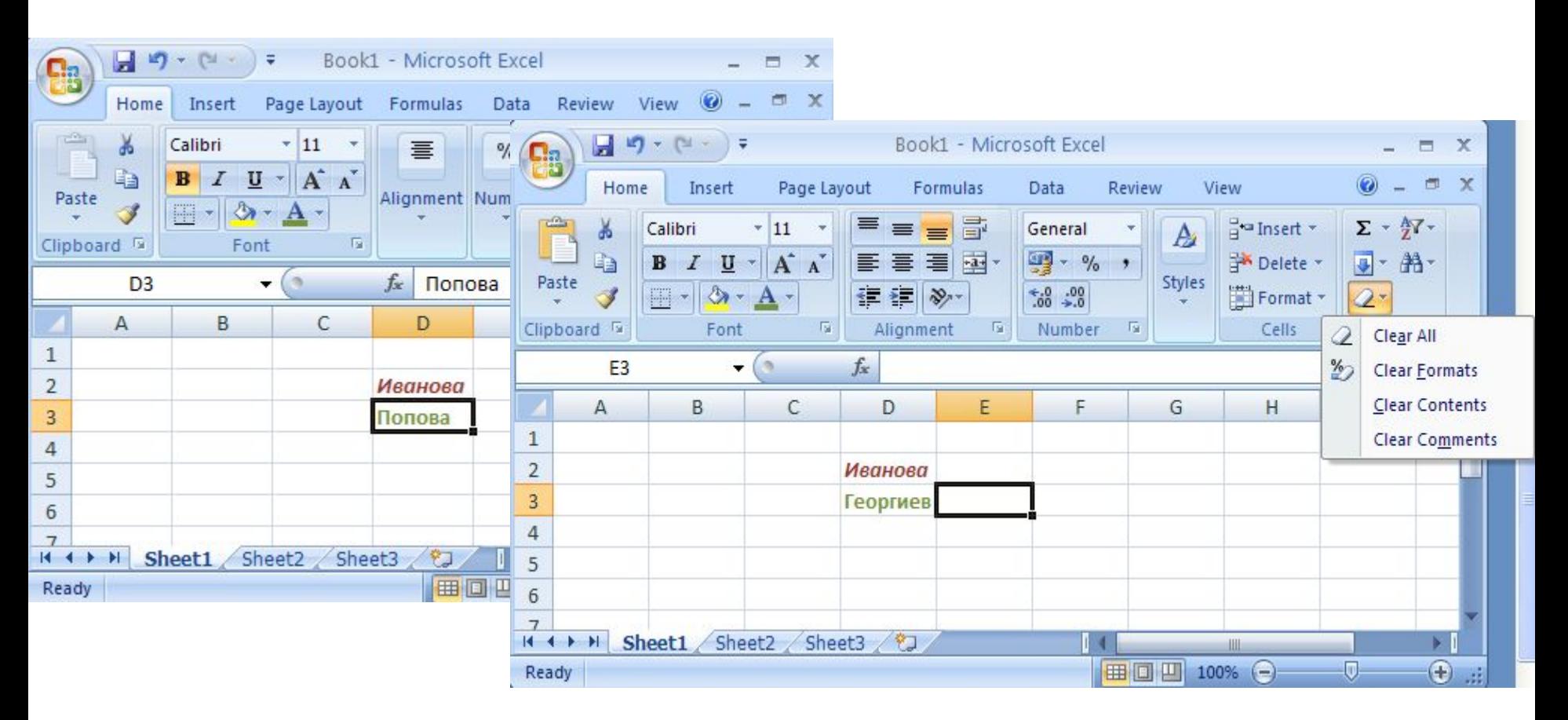

- •При изтриване на форматирани данни не се премахва форматирането от клетката
- •Премахване на форматирането на клетка Editing>Clear All (Clear Formats, Clear Contents, Clear Comments)

#### Вмъкване на колона/ред

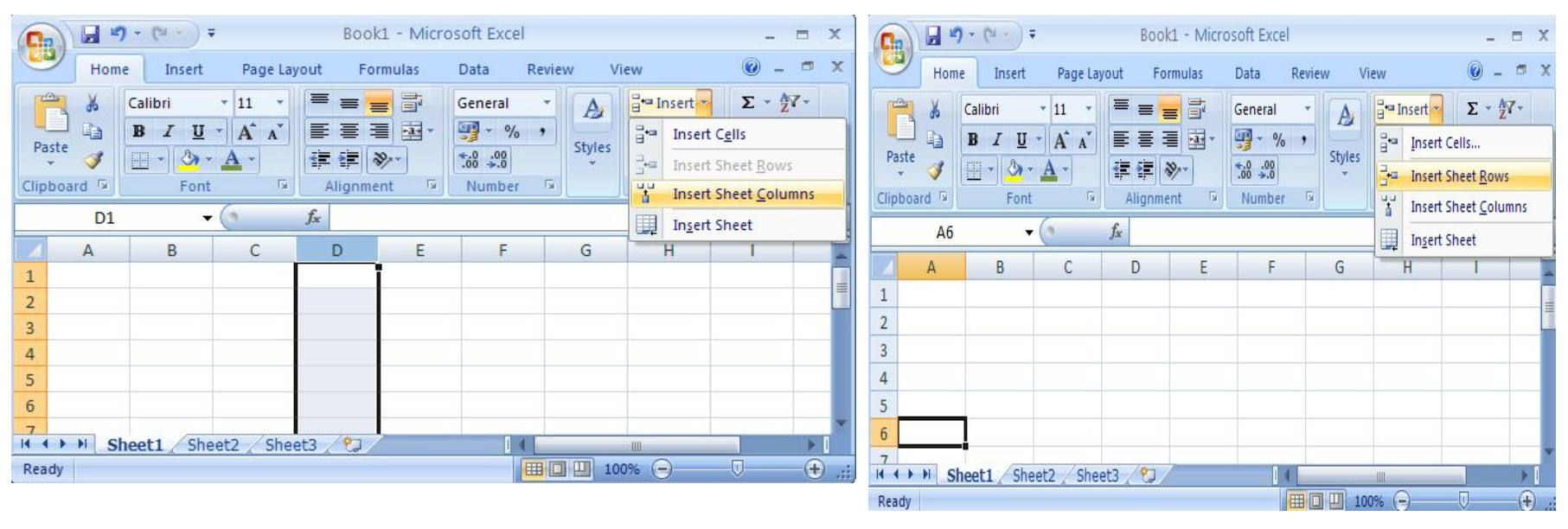

- Вмъкване на колона ако ще се вмъква колона между колони C и D, трябва да щракнете върху клетка в колона D, отдясно на новото местоположение
	- След това, в раздела **Home**, в групата **Cells** се щраква върху **Insert**, в падащото меню се избира **Insert Sheet Columns**
- Вмъкване на ред за да се вмъкне нов ред между ред 5 и ред 6, се щраква в клетка на ред 6
	- След това в групата **Cells** се щраква върху **Insert**, в падащото меню се избира **Insert Sheet Rows**
- Excel дава на новата колона или ред заглавието, изисквано от тяхното място, и променя заглавията на колоните или редовете по-нататък

## Форматиране на информация

#### • video

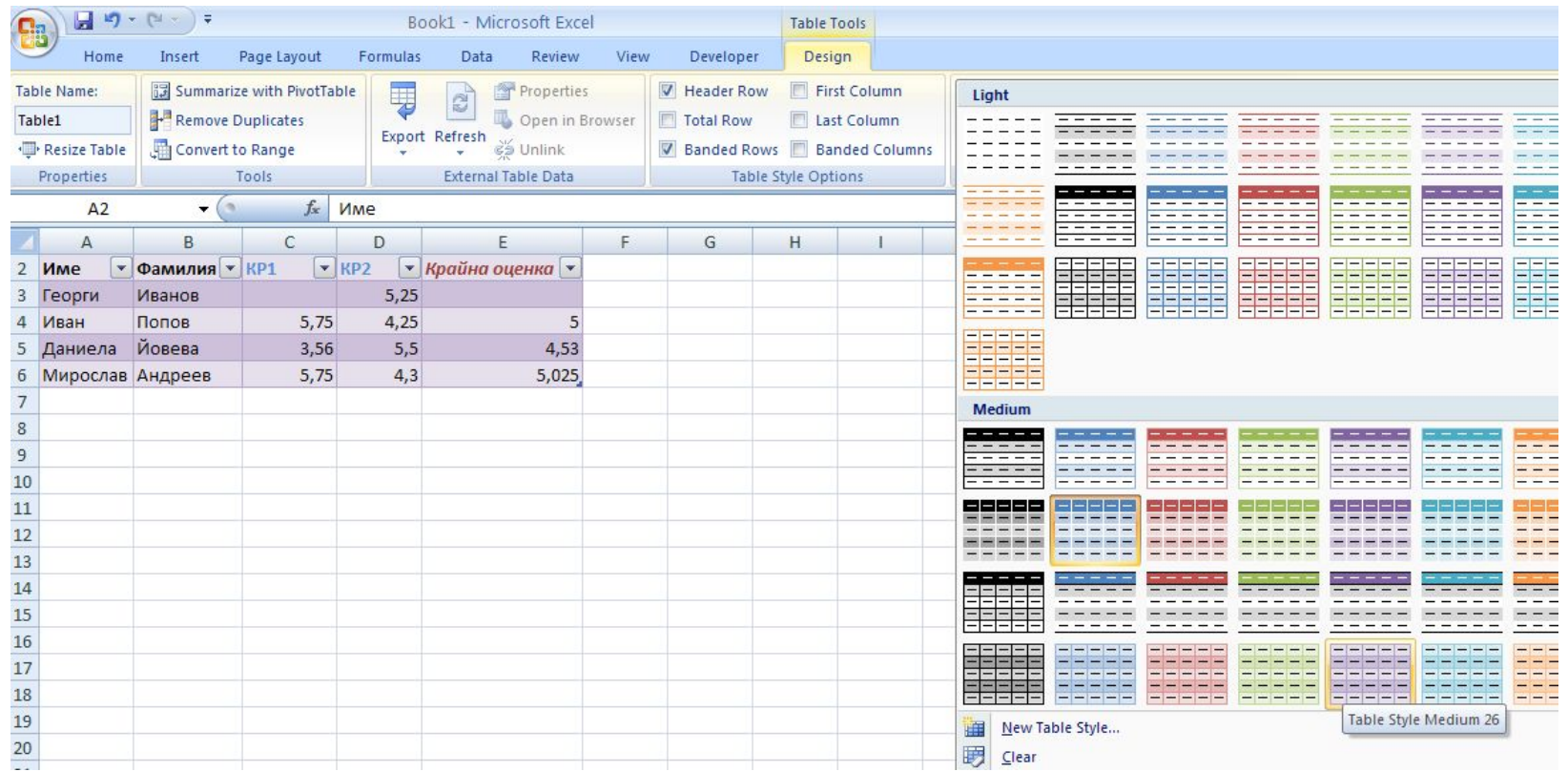

#### Въвеждане на формули

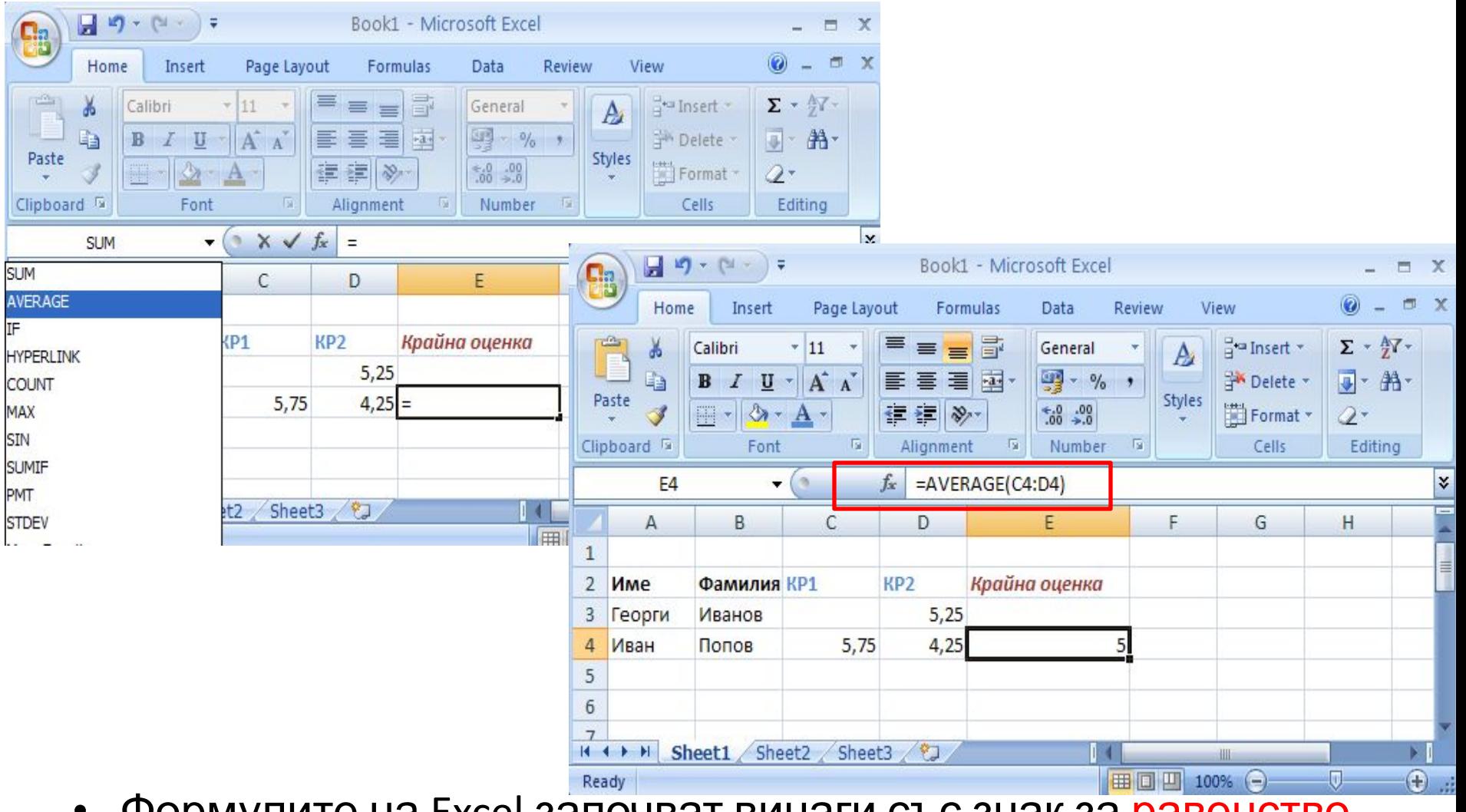

• Формулите на Excel започват винаги със знак за равенство (=), следва формулата

#### Въвеждане на формули

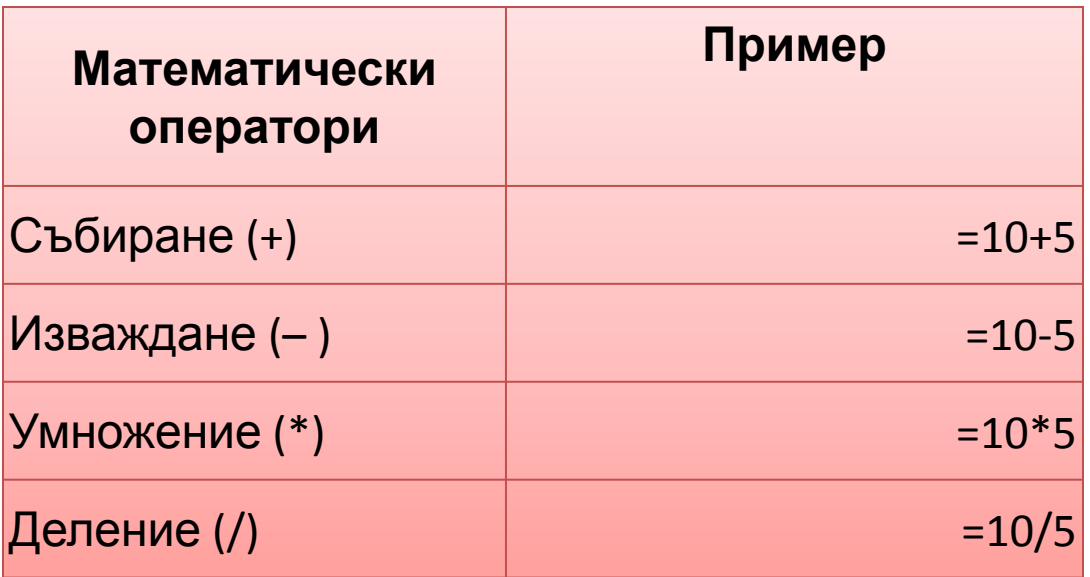

#### Копиране на формули

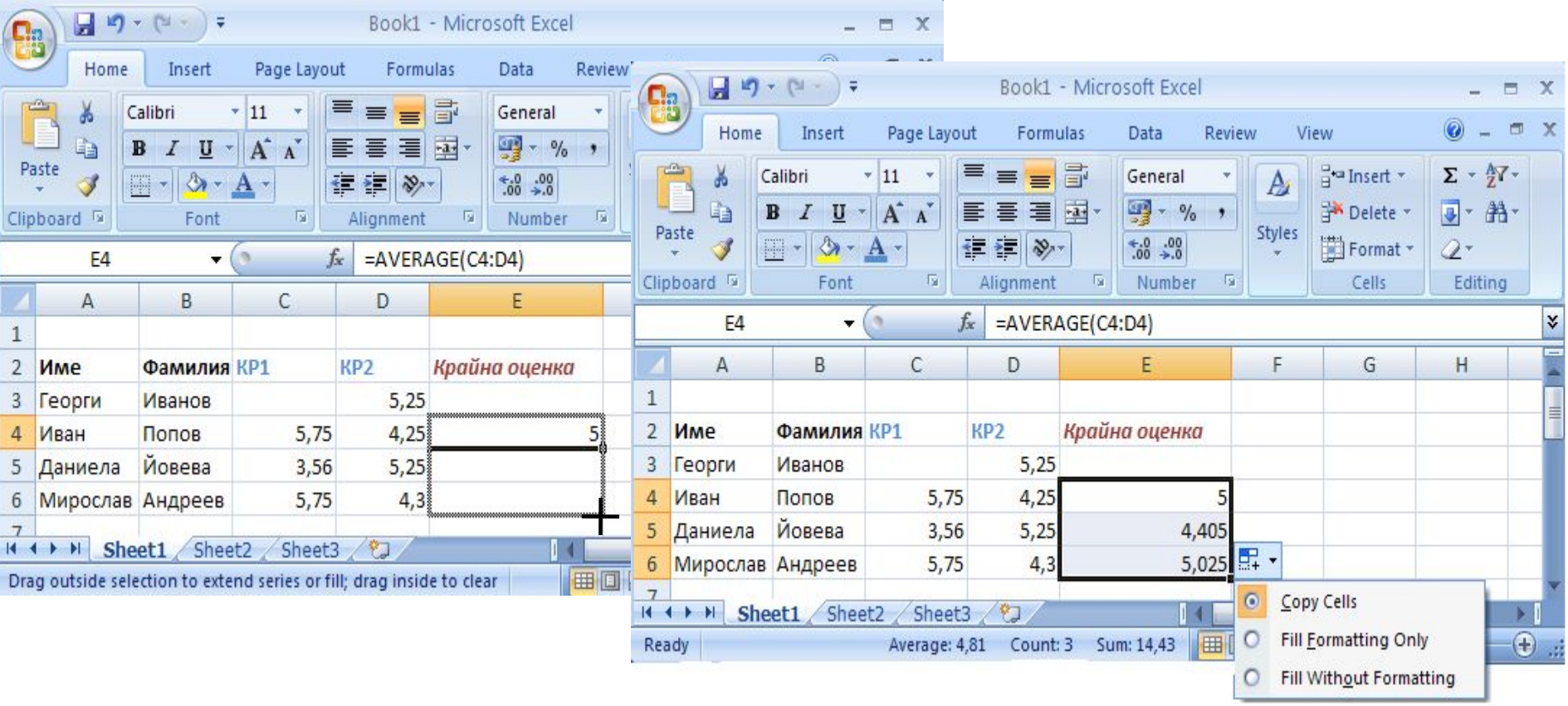

- Черното кръстче от клетката се плъзга до клетката, в която ще бъде копирана формулата
- След като формулата се копира, се появява бутонът **Auto Fill Options** с някои опции за форматиране

#### Препратки към клетки

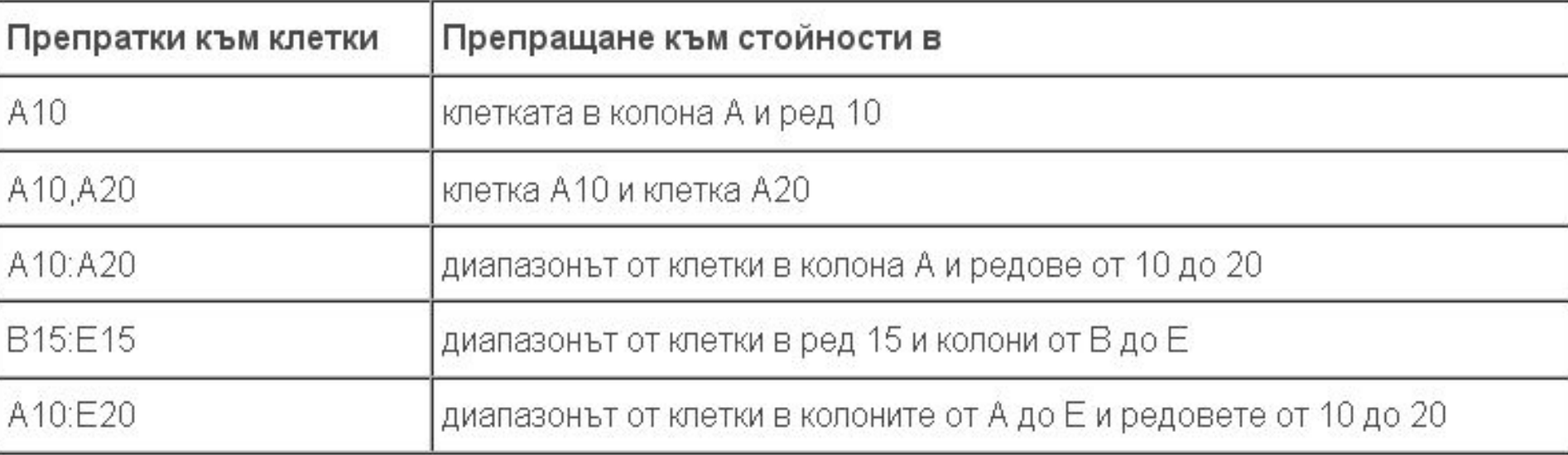

## Работа с препратки

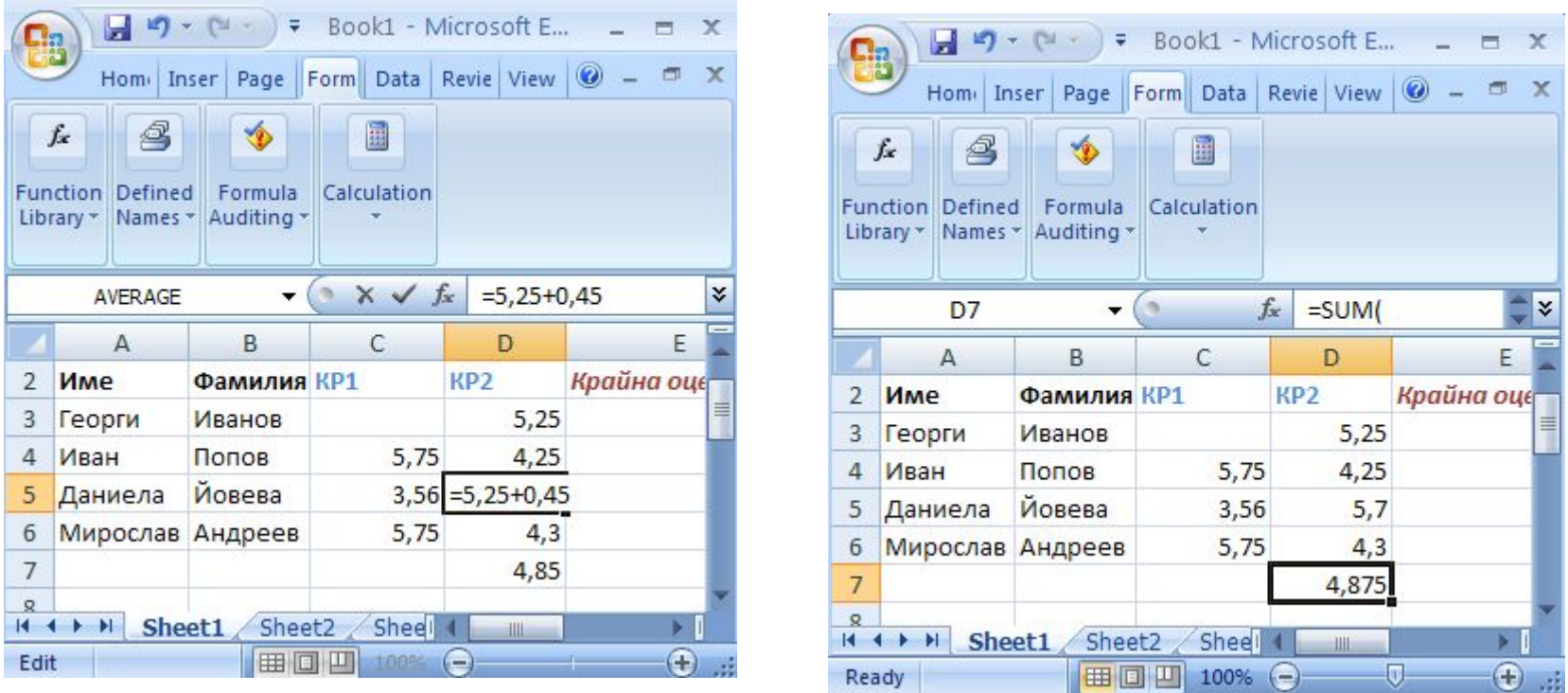

- Excel автоматично актуализира сумата в клетка D5 от 5,25 (при прибавяне на 0,45) на 5,7
- Актуализира се и общата средна стойност в клетка D7 Excel може да направи това, защото оригиналната формула =Average(D3:D6) в клетка D7 съдържа препратки към клетки

## Работа с препратки

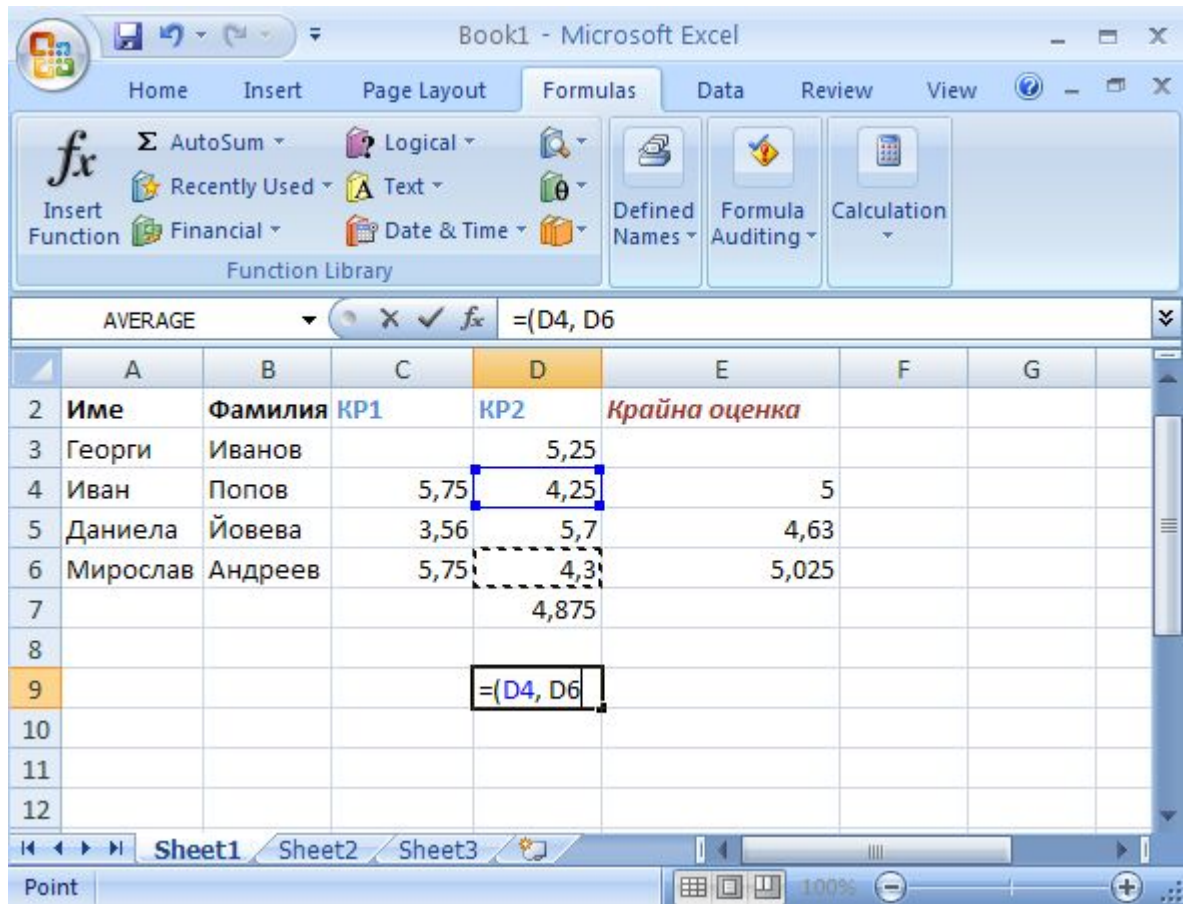

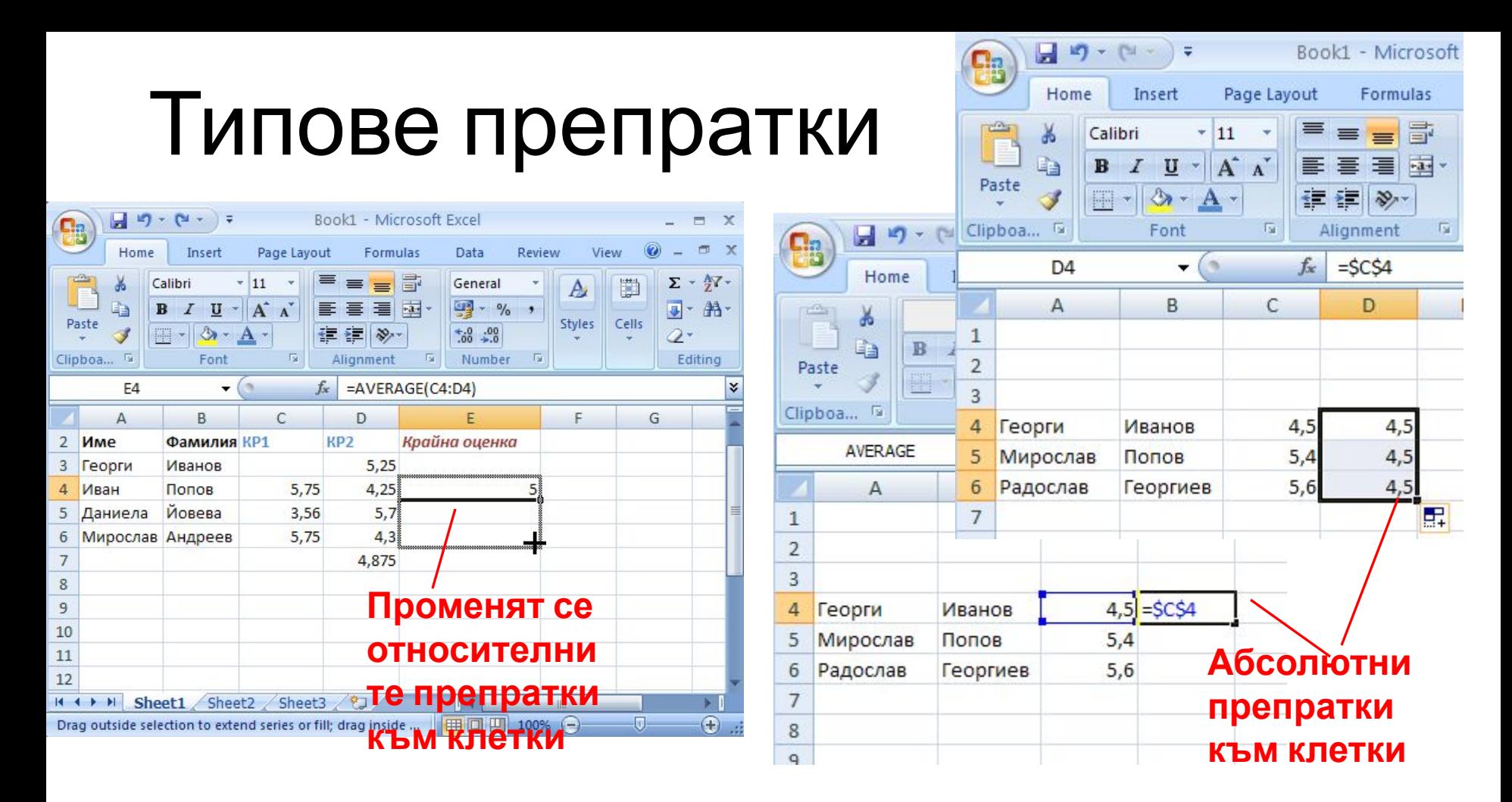

- **• Относителна** Всяка относителна препратка към клетка във формула автоматично се променя, когато формулата се копира в цяла колона или в цял ред
- **• Абсолютна** Абсолютната препратка към клетка е фиксирана, не се променя, ако се копира формула от една клетка в друга
- **• Смесена** има или абсолютна колона и относителен ред, или абсолютен ред и относителна колона – \$C4 (абсолютна препратка към колона и относителна към ред)

## Използване на функции във формули

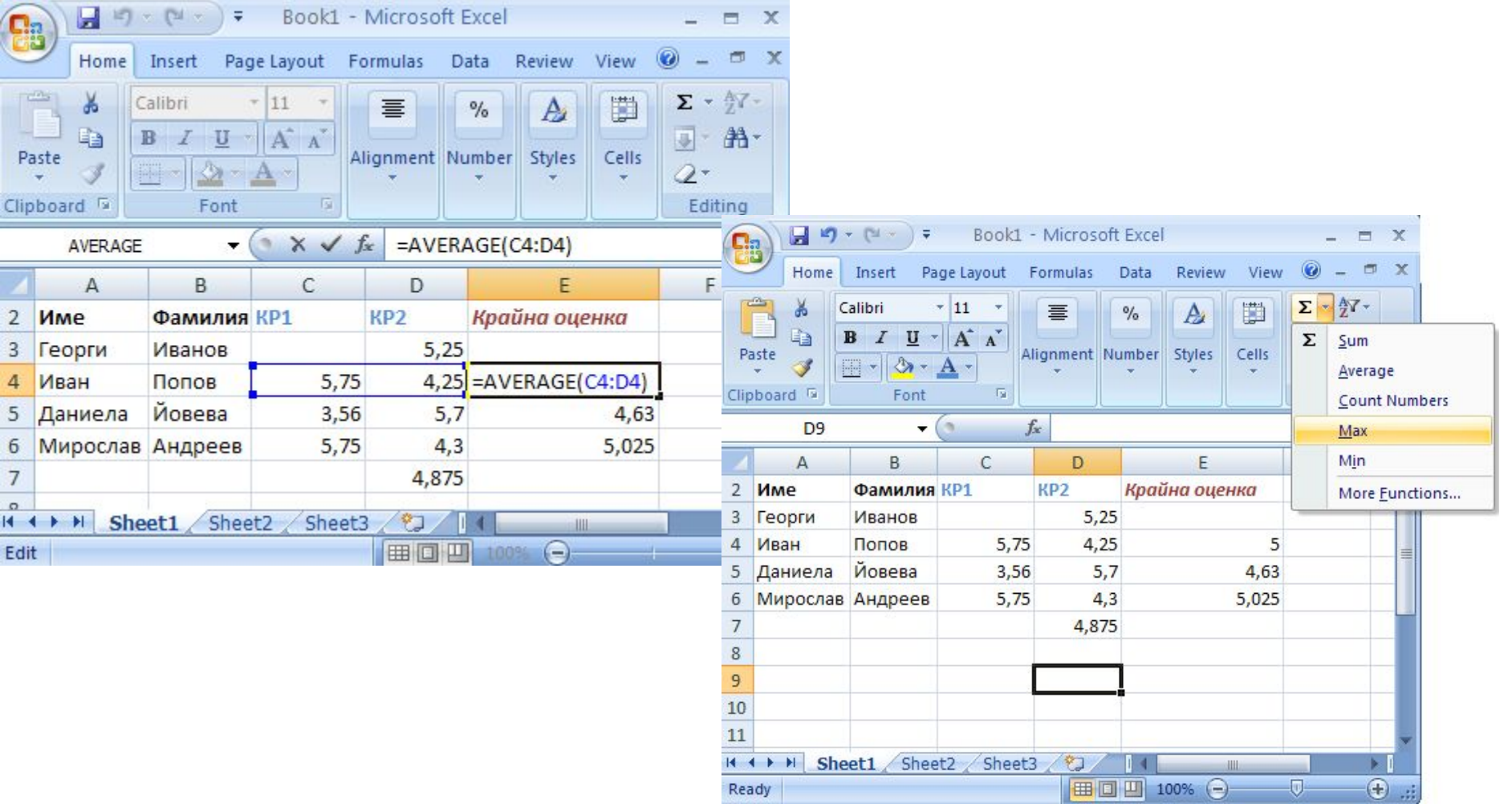

# Грешки

- **• #####** Колоната не е достатъчно широка, за да покаже съдържанието на клетката
- **• #REF!** Препратка към клетка не е валидна, Клетките може да са изтрити или заместени
- **• #NAME?** не се разпознава името на функцията

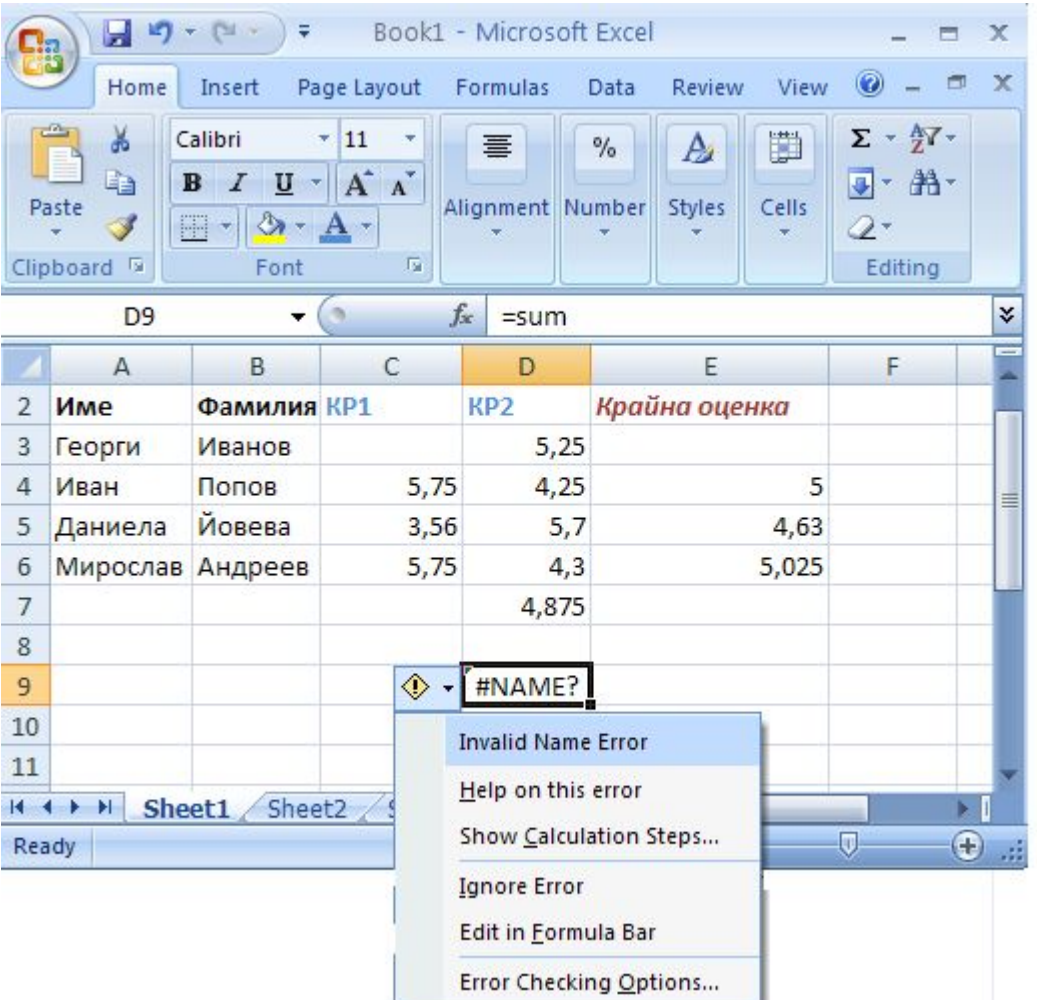

Video\_math

#### Създаване на таблица

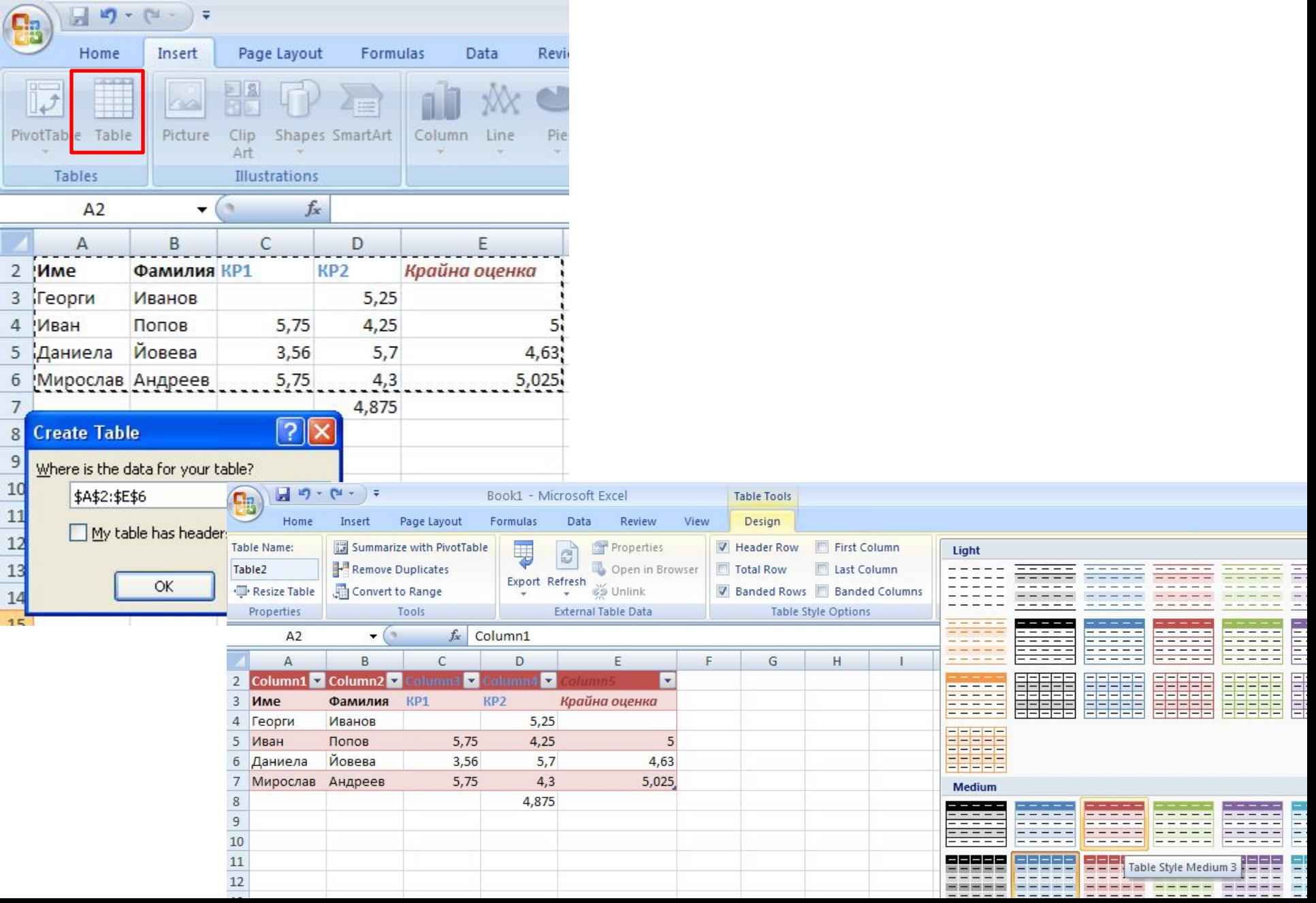

#### Създаване на обобщена таблица (Pivot Table) отчет

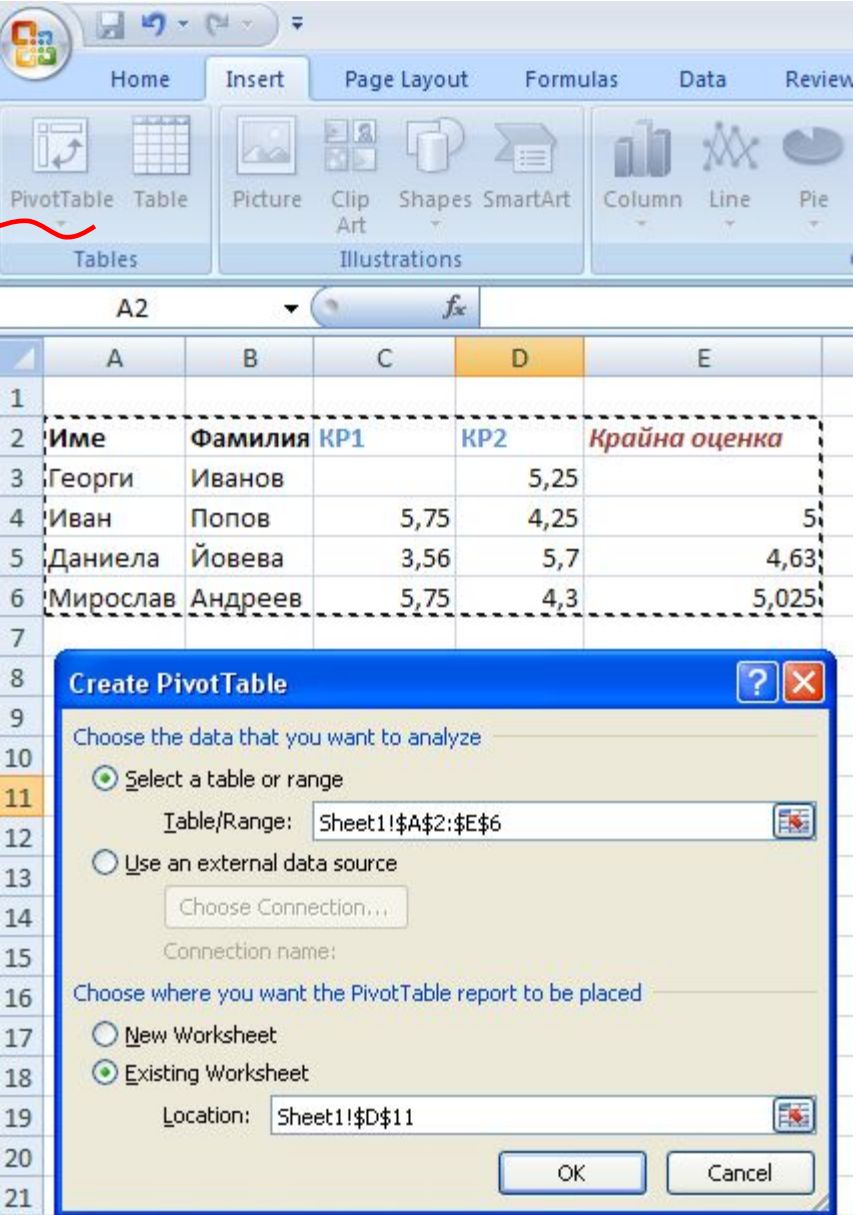

## Създаване на обобщена таблица (Pivot Table) - отчет

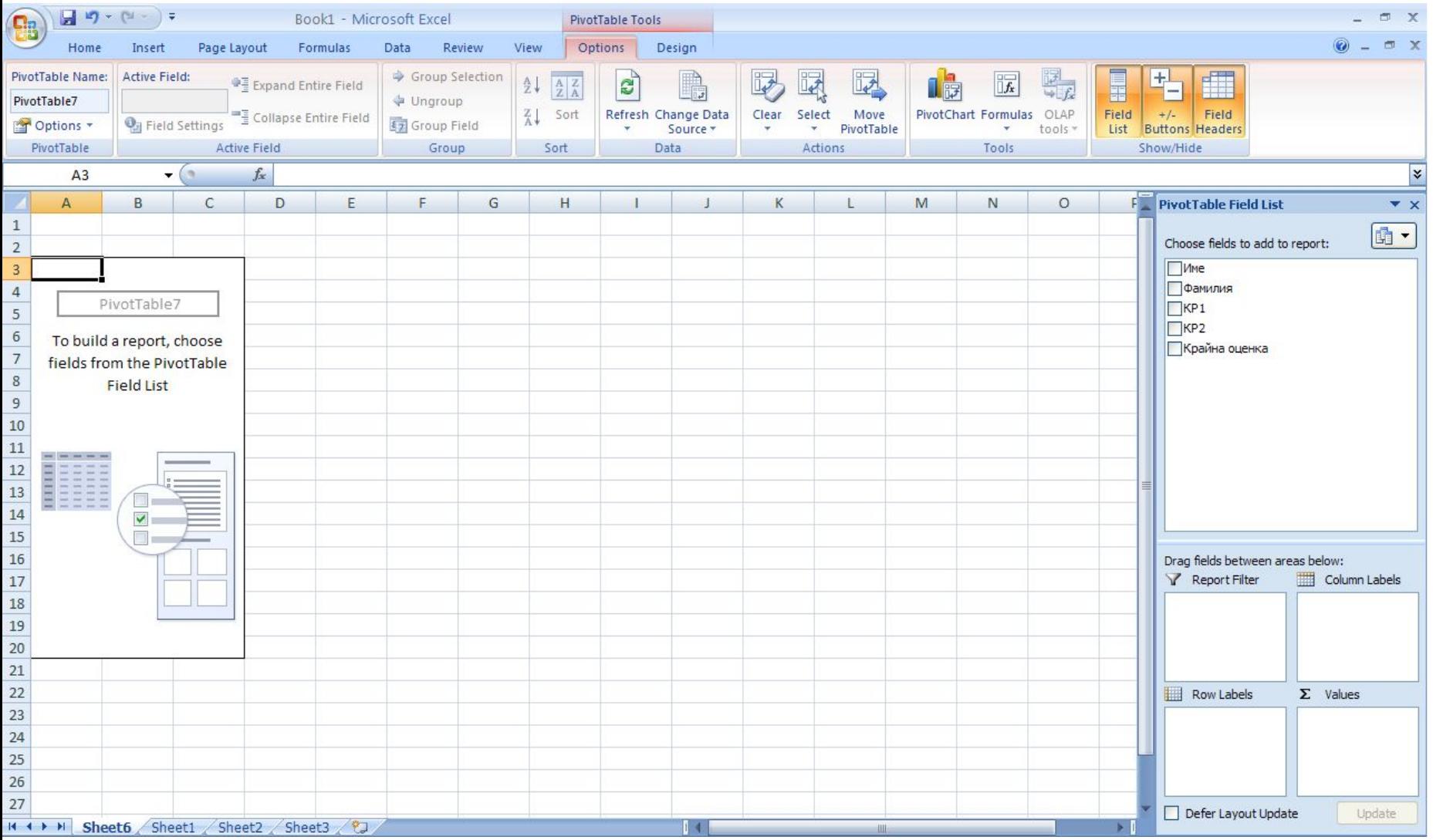

#### Изграждане на отчет

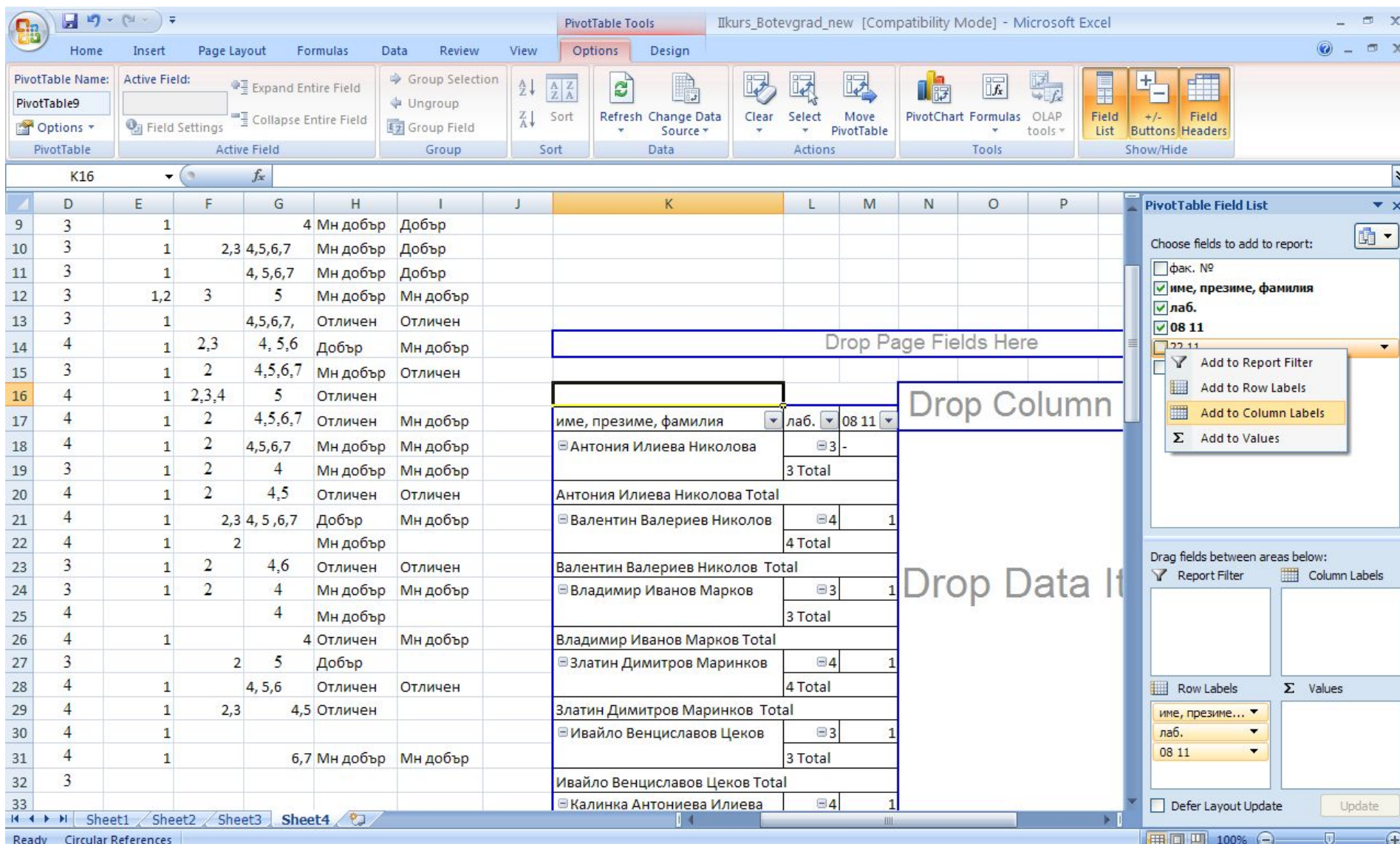

#### Извършване на сортиране

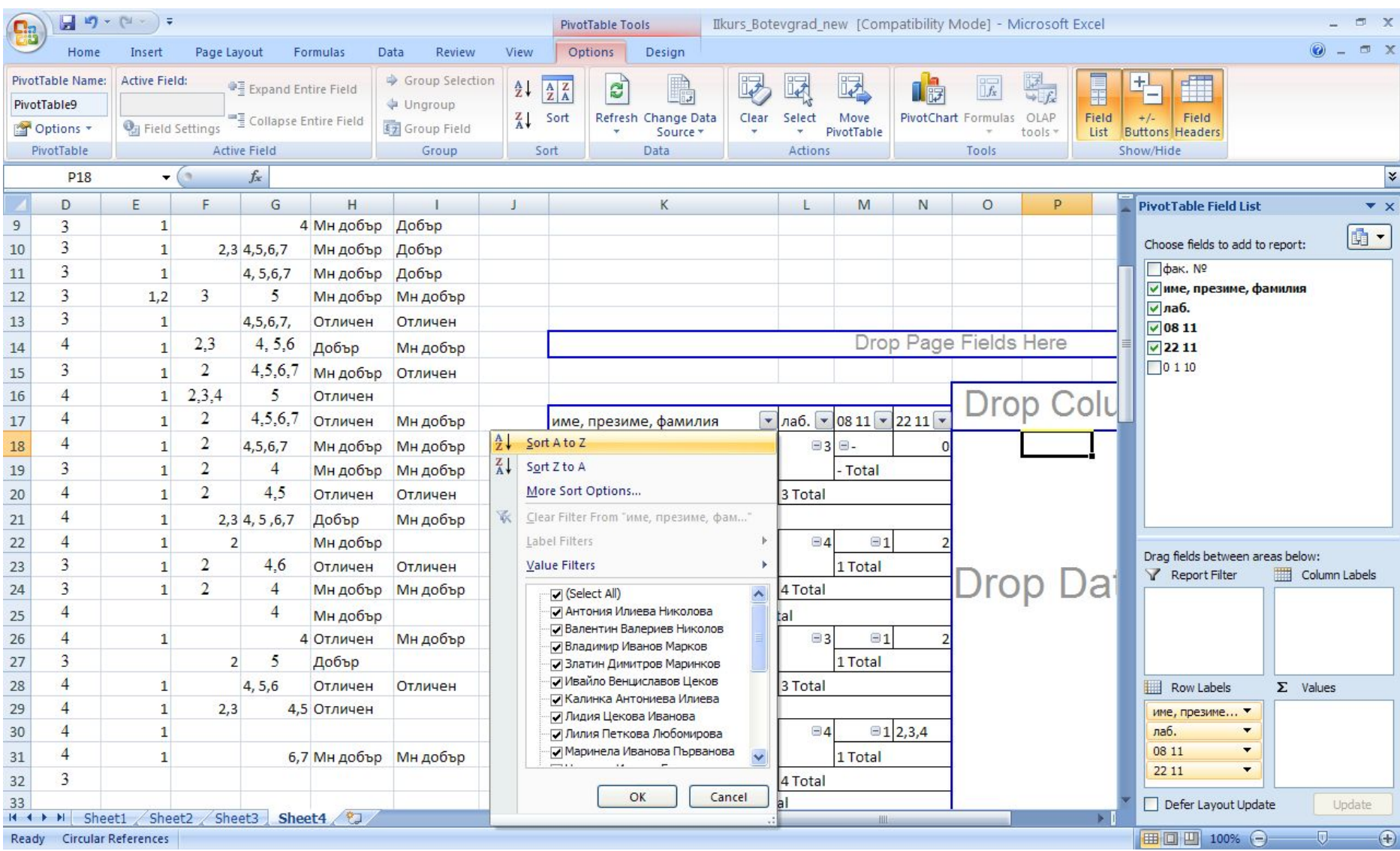

## Добавяне на филтър

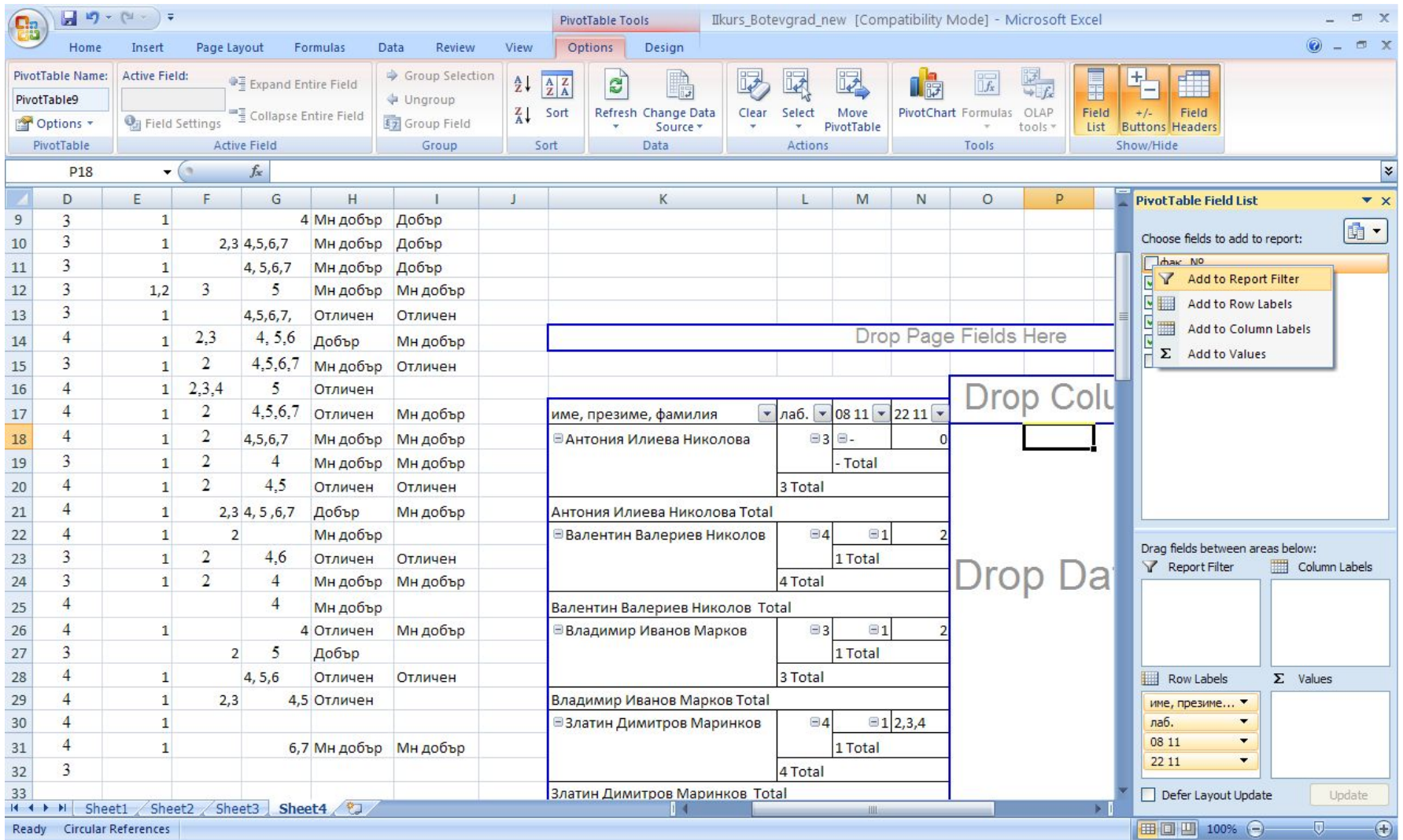

#### Добавяне на филтър

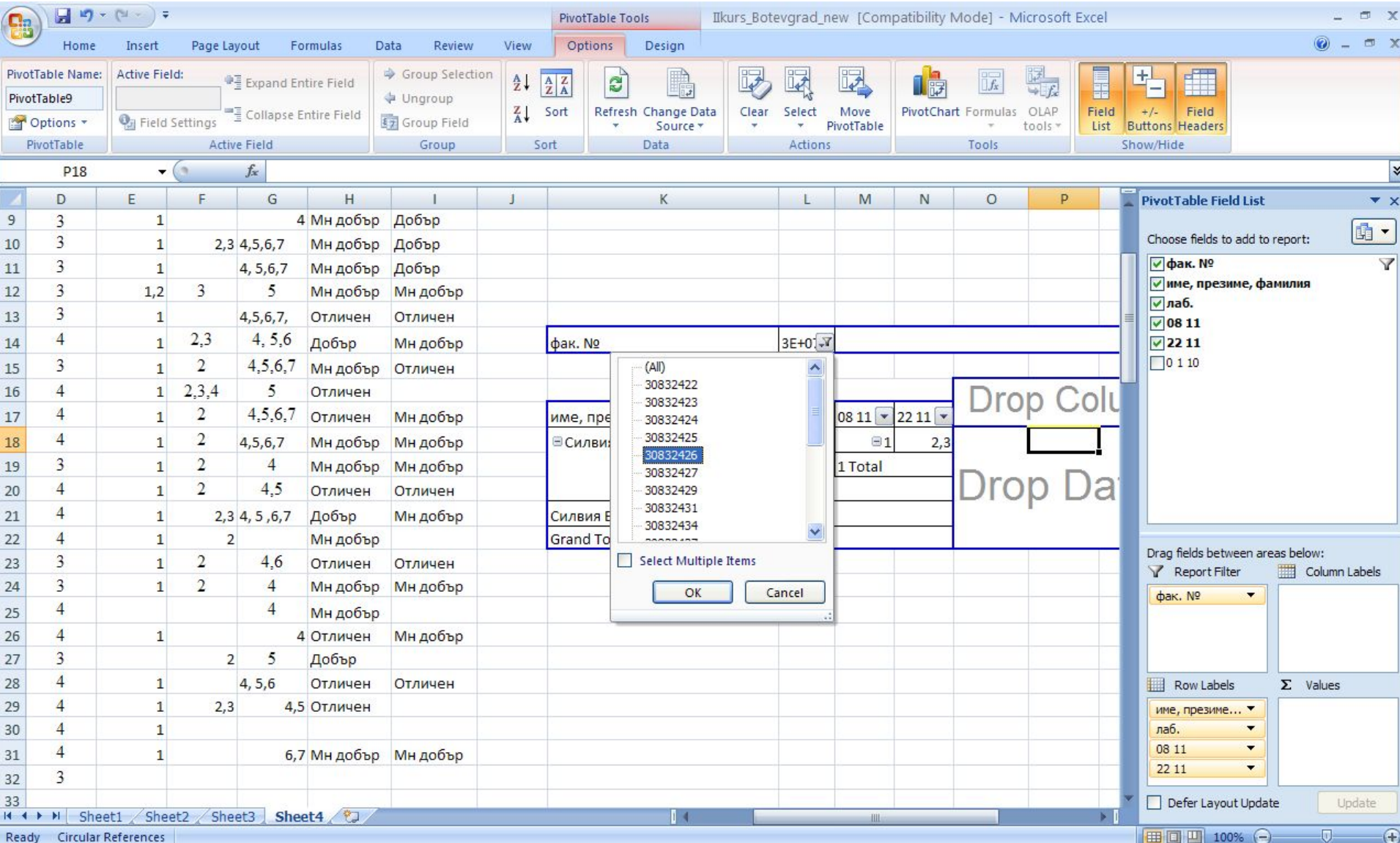

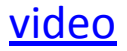

#### Анализиране на данни чрез графики

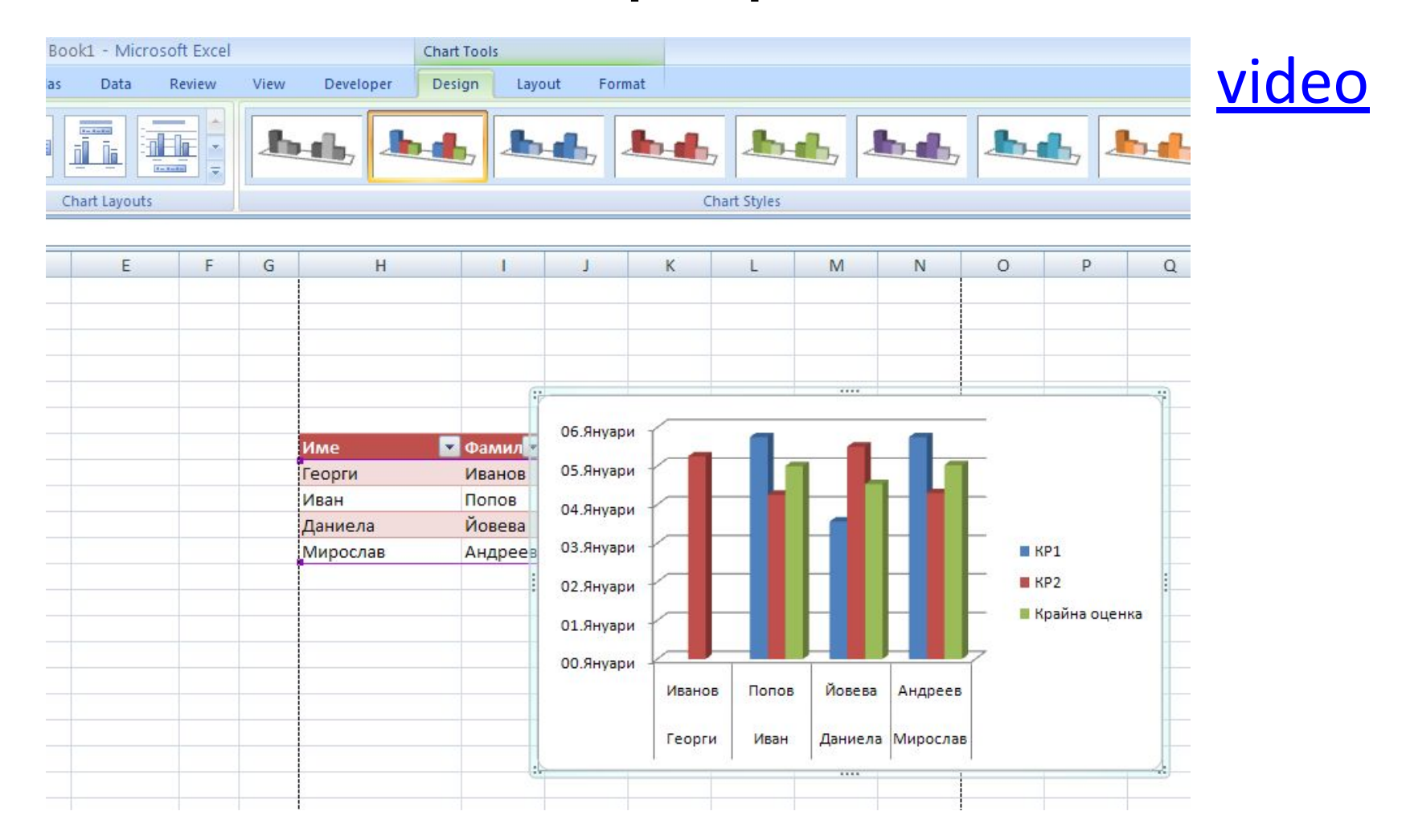

## Преглед преди разпечатване

日の・(\*・)。 Book1 - Microsoft Excel **Table Tools** B Home Insert Page Lavout Formulas Data Review View Developer Design Colors<sub></sub> Width: Automatic \* **Gridlines** Headings  $\triangle$  $A$ a lim  $\Box$ Fill Height: Automatic A Fonts V View V View Selection Align Themes Margins Orientation Size Print Breaks Background Rotate Group O Effects Area  $\sqrt{2}$ ane **Page Setup** Themes Page Setup Arrange Margins Header/Footer Sheet  $-(\bullet)$  $f_x$   $MMe$ Page D<sub>10</sub> 露  $\overline{A}$  $B$  $\mathsf{C}$ D E F Print area: C5:119 M  $\mathbb{N}$  $\circ$  $\overline{2}$ Print titles  $\overline{3}$  $\mathbb{R}$ Rows to repeat at top:  $\overline{4}$ 國 Columns to repeat at left: 5 Print  $6\,$ Gridlines  $\overline{7}$ Comments: (None)  $\checkmark$ **Black and white**  $\,$  8  $\,$  $\checkmark$ Cell errors as: displayed Draft quality  $\overline{9}$ Row and column headings 10 • Фамилия Име Page order  $11$ Иванов Георги O Down, then over  $12$ Иван Попов  $5,75$ O Over, then down 13 Йовева  $3,56$ Даниела  $14$  $5,75$ Мирослав Андреев 15 16 Print... Print Preview Options...  $17$ 18 OK Cancel 19 20  $21$ 

video